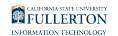

# **Downloading the Zoom Outlook Plug-In**

This article covers how to download the Zoom Outlook plug-in which allows you to schedule Zoom meetings using Microsoft Outlook.

# **Choose your computer type**

I am using a PC (Windows)

## **1. Open your browser to the Zoom Download Center.**

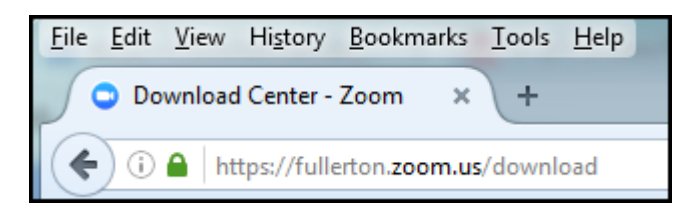

Open your browser to the [Zoom Download Center.](https://fullerton.zoom.us/download)

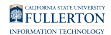

#### **2. Scroll down and click on the Download button under Zoom Plugin for Microsoft Outlook.**

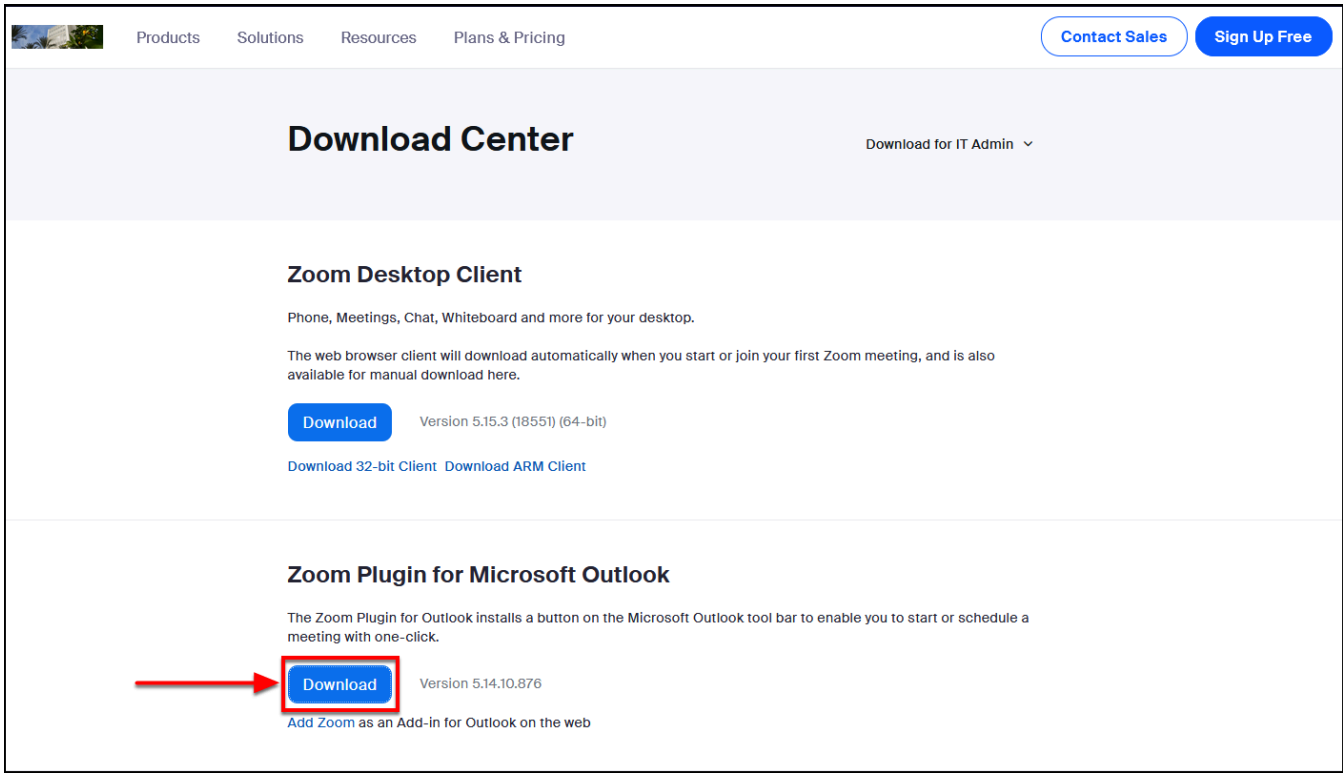

# **3. The wizard starts. Click Next.**

You will have to close Outlook if it is currently running.

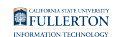

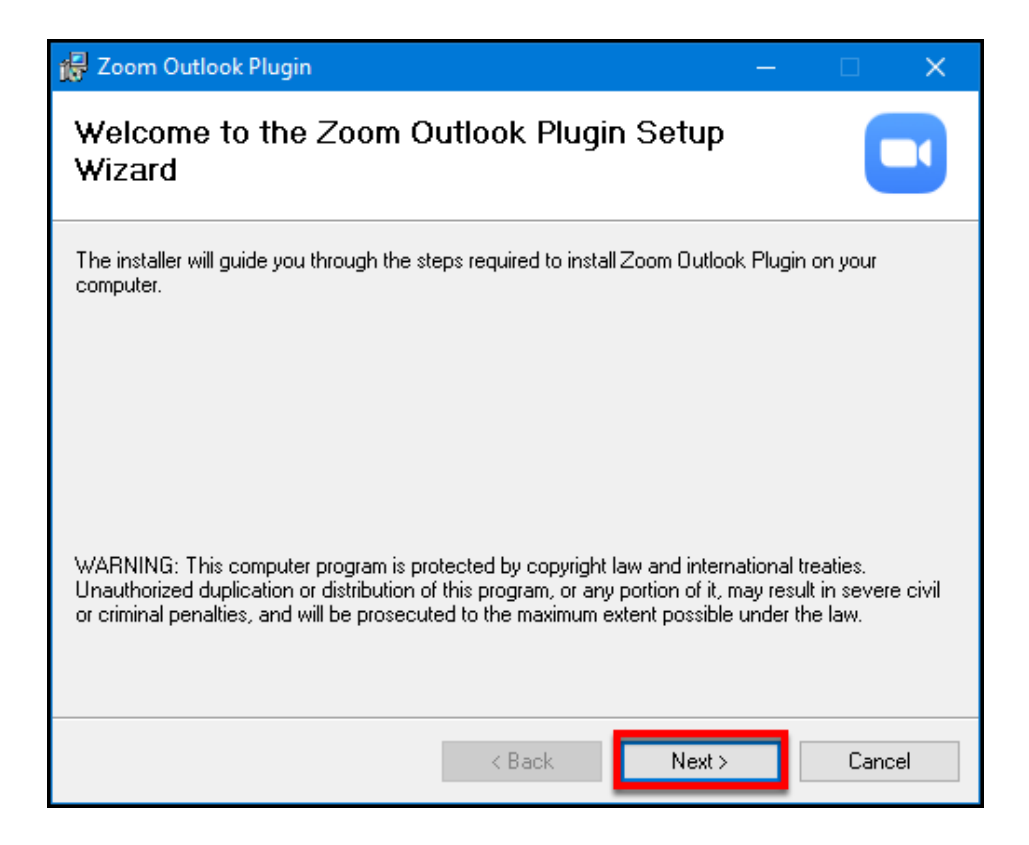

#### **4. Click Next.**

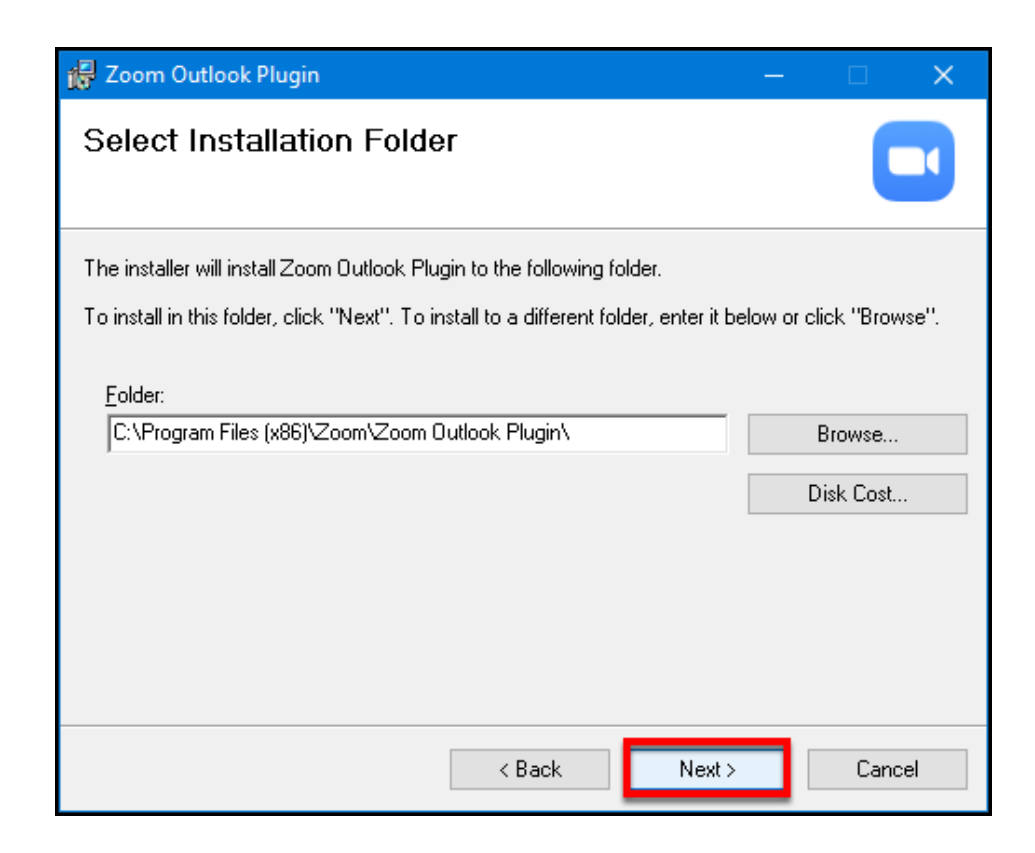

FULLERTON

It is recommended that you allow Zoom to install in the default location. Simply click **Next**.

**5. Click Next to confirm the installation.** 

 You may get a message asking you to confirm that you want to install this on your machine.

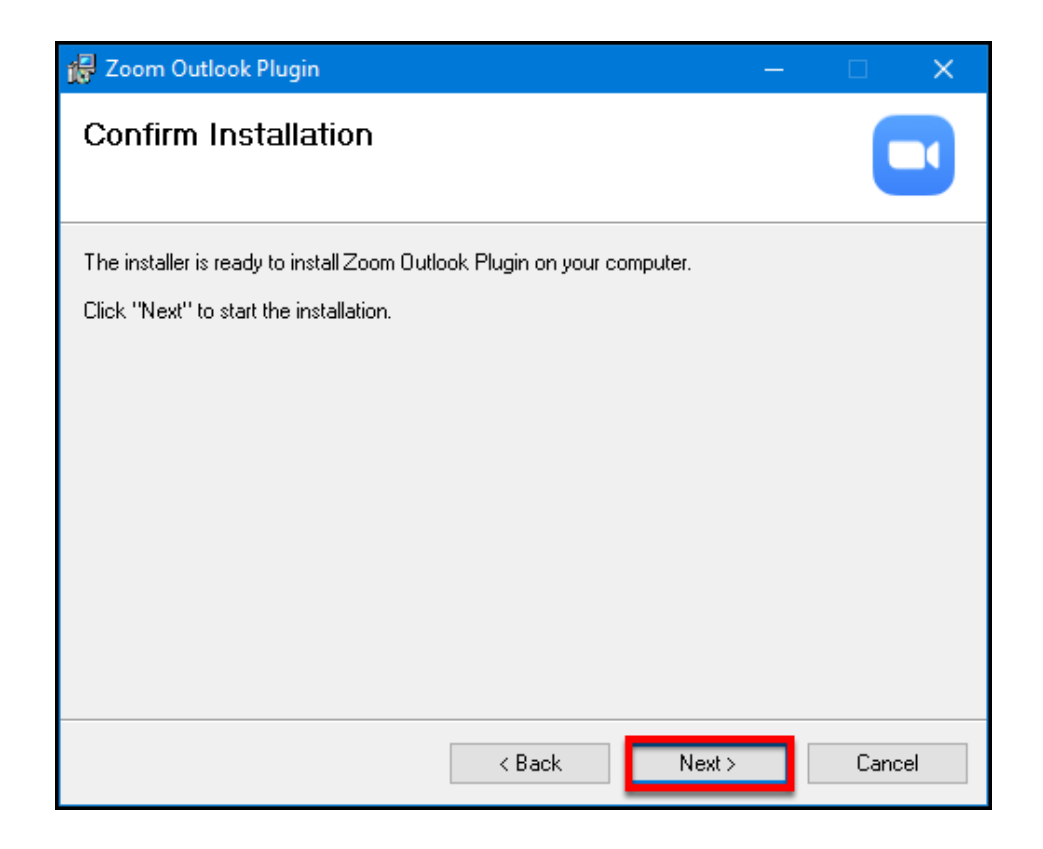

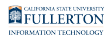

### **6. Click Close when the installation is complete.**

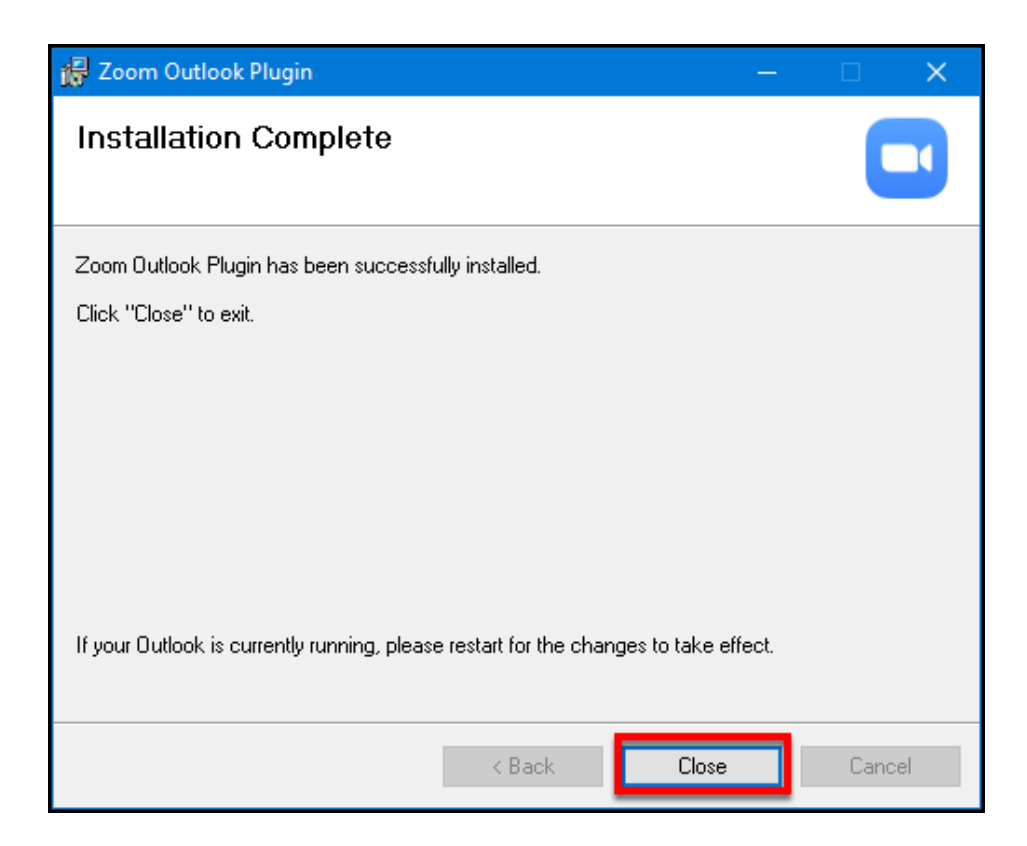

## **7. You should now see a Zoom section in your Home ribbon as well as in new meeting requests.**

You may need to have the [Zoom Desktop client](https://csuf.screenstepslive.com/m/59146/l/558867-downloading-the-zoom-desktop-client) installed on your computer to schedule meetings in Outlook.

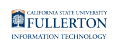

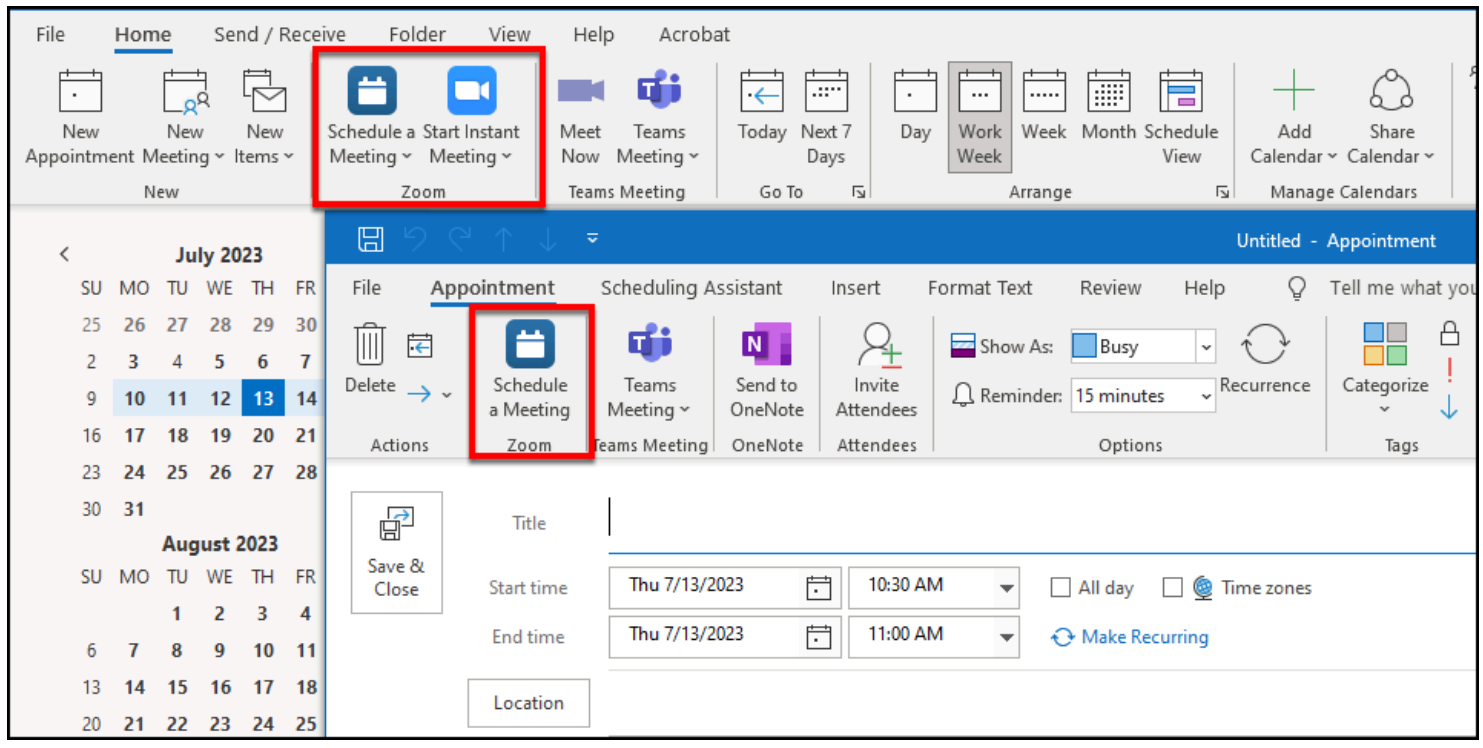

You can now schedule a meeting or start an instant meeting directly from Outlook.

# I am using a Mac

# **1. Open Microsoft Outlook. Click on the Tools menu and then select Get Add-ins.**

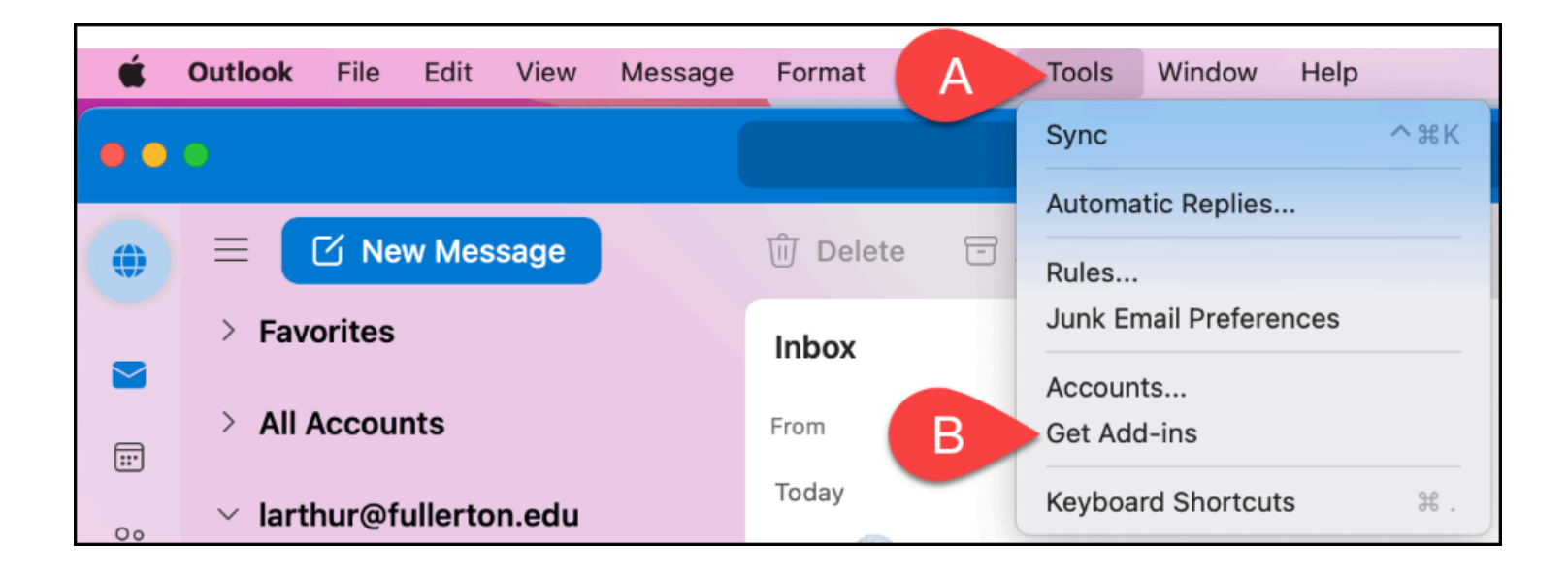

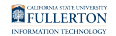

- A. Click on the **Tools** menu.
- B. Select **Get Add-ins**.

#### **2. Search for Zoom in the search box and then click on Zoom for Outlook.**

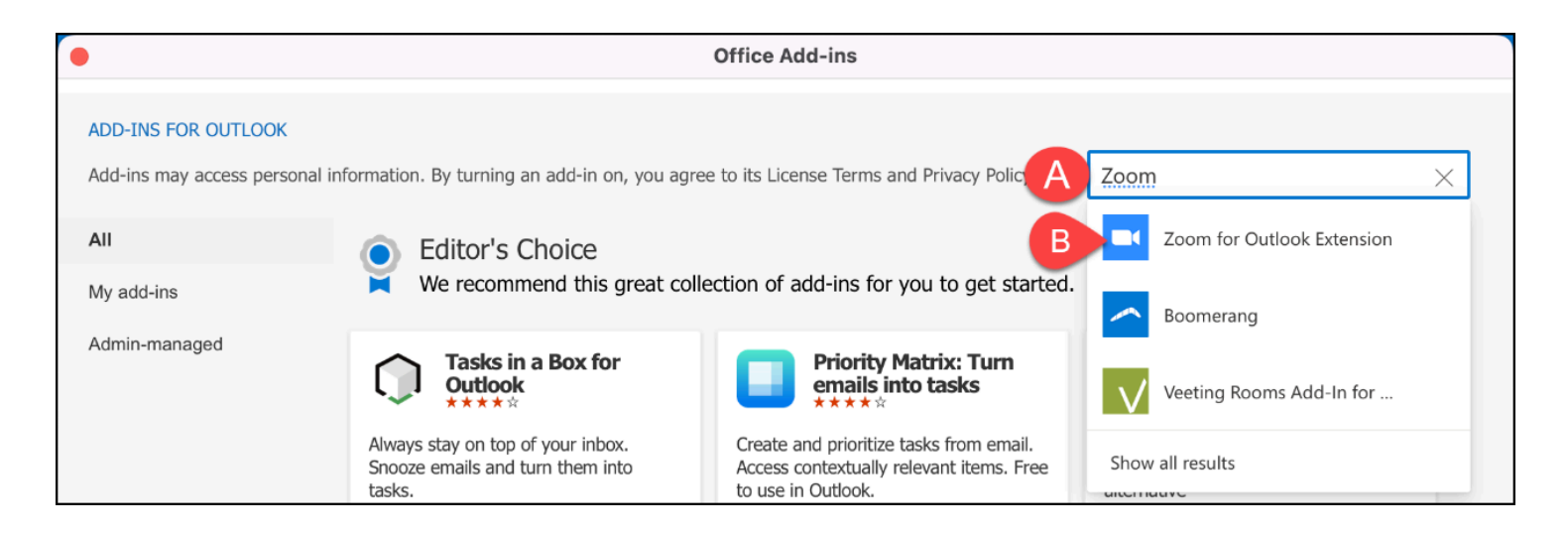

# **3. Click Add.**

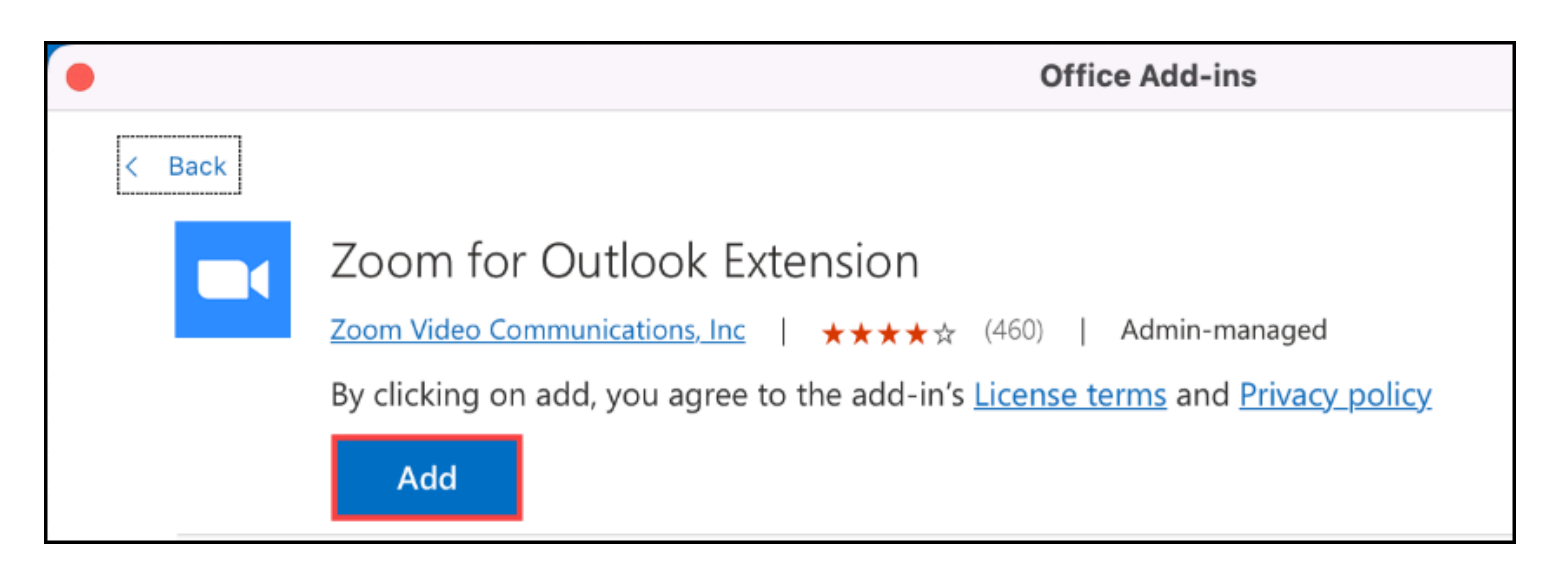

**4. If prompted, click Continue.** 

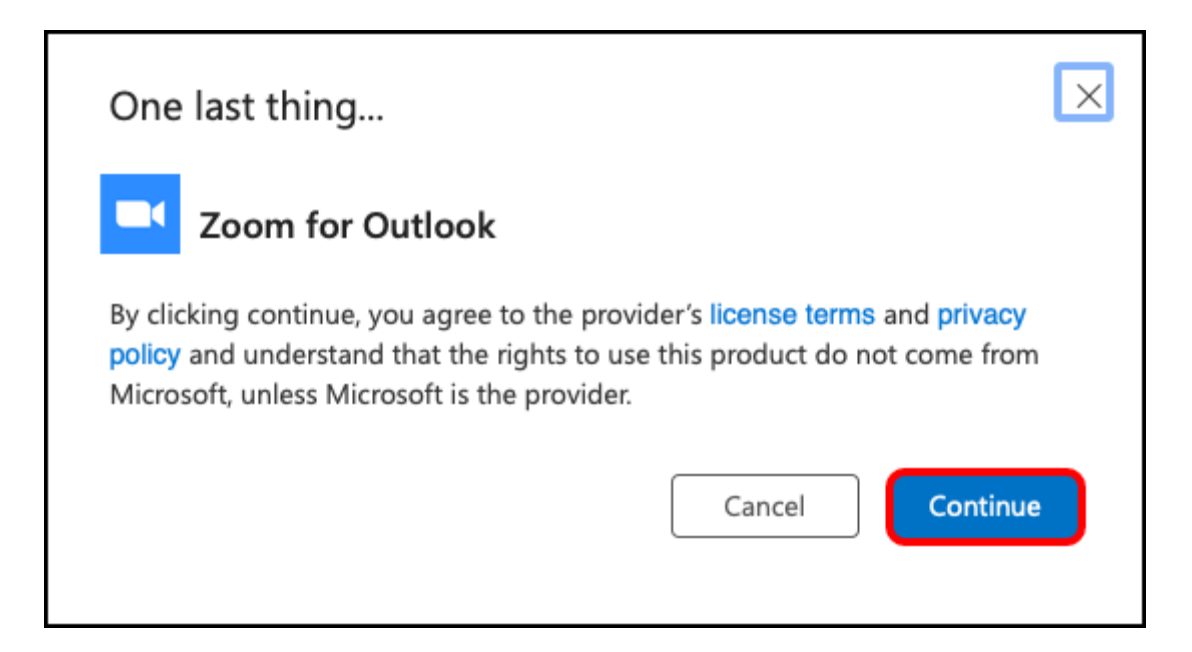

**5. Close the Add-ins for Outlook screen by clicking the red button at the top left.** 

 Note that even though the add-in indicates an additional purchase may be required, you will not have to pay for this add-in as CSUF has a license.

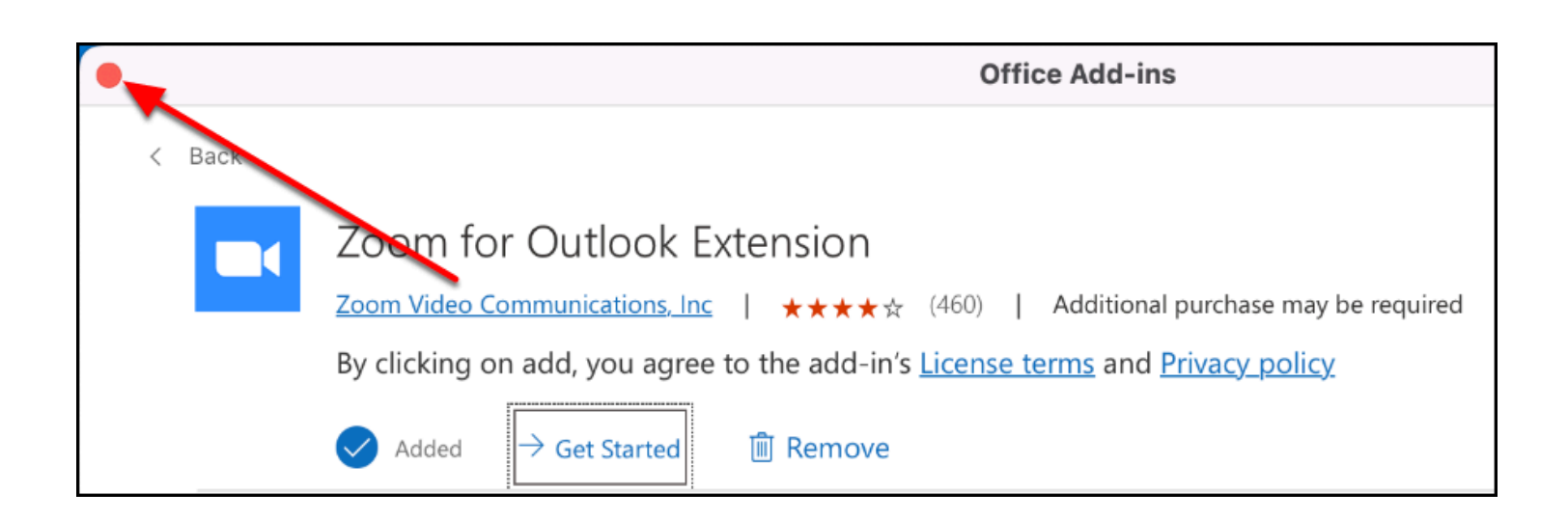

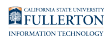

### **6. Open a new meeting request. Click Zoom and then select Add a Zoom Meeting.**

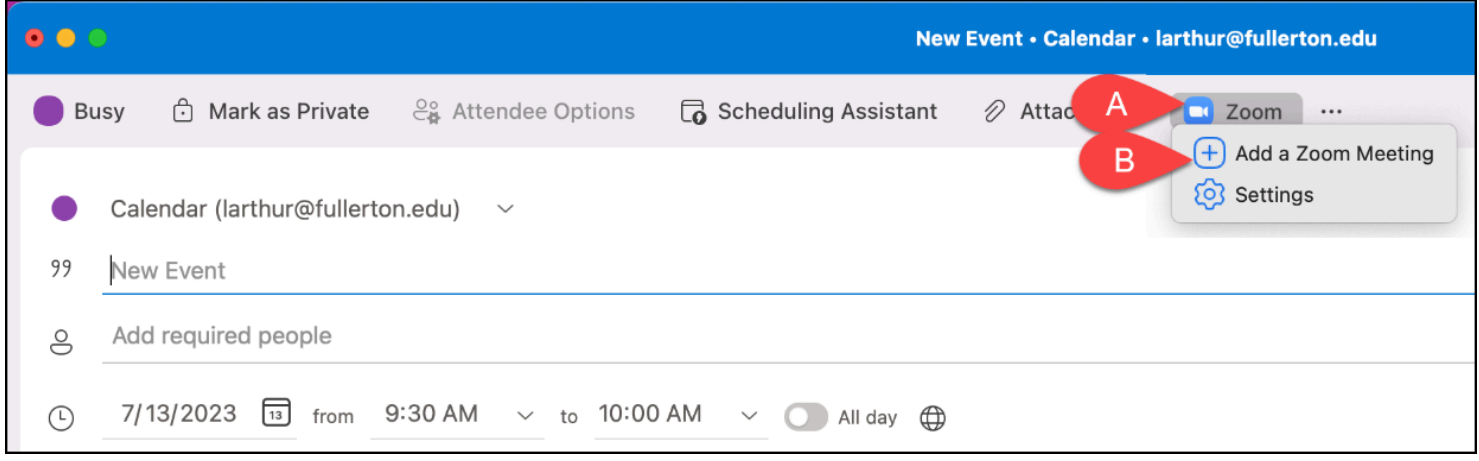

# **7. Scroll down and click SSO to sign in to Zoom with your CSUF account.**

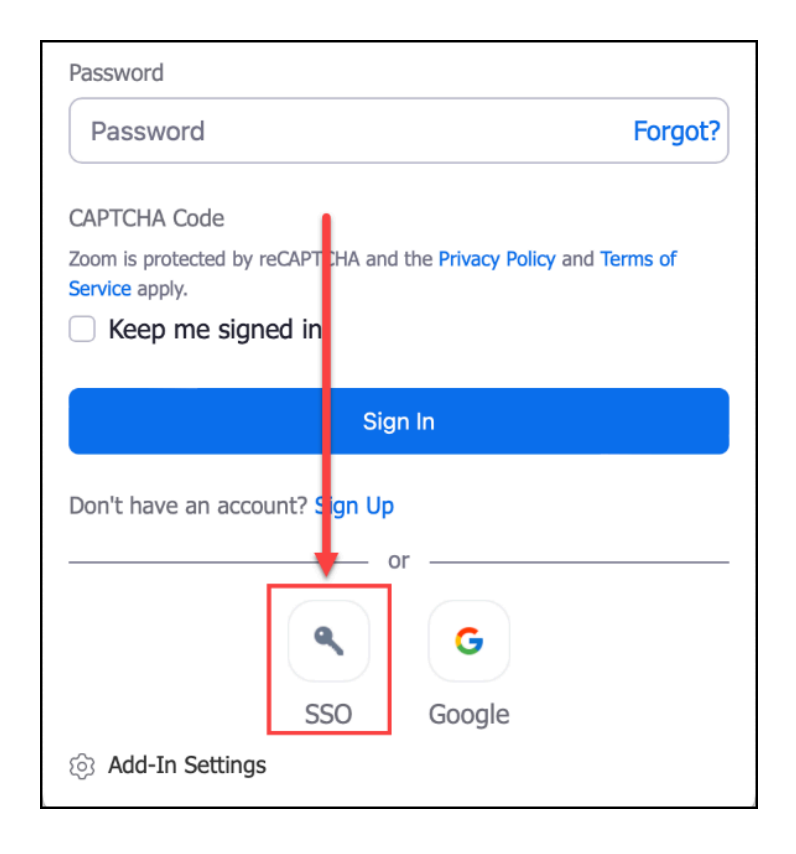

**8. Enter Fullerton as the company domain. Click Continue.** 

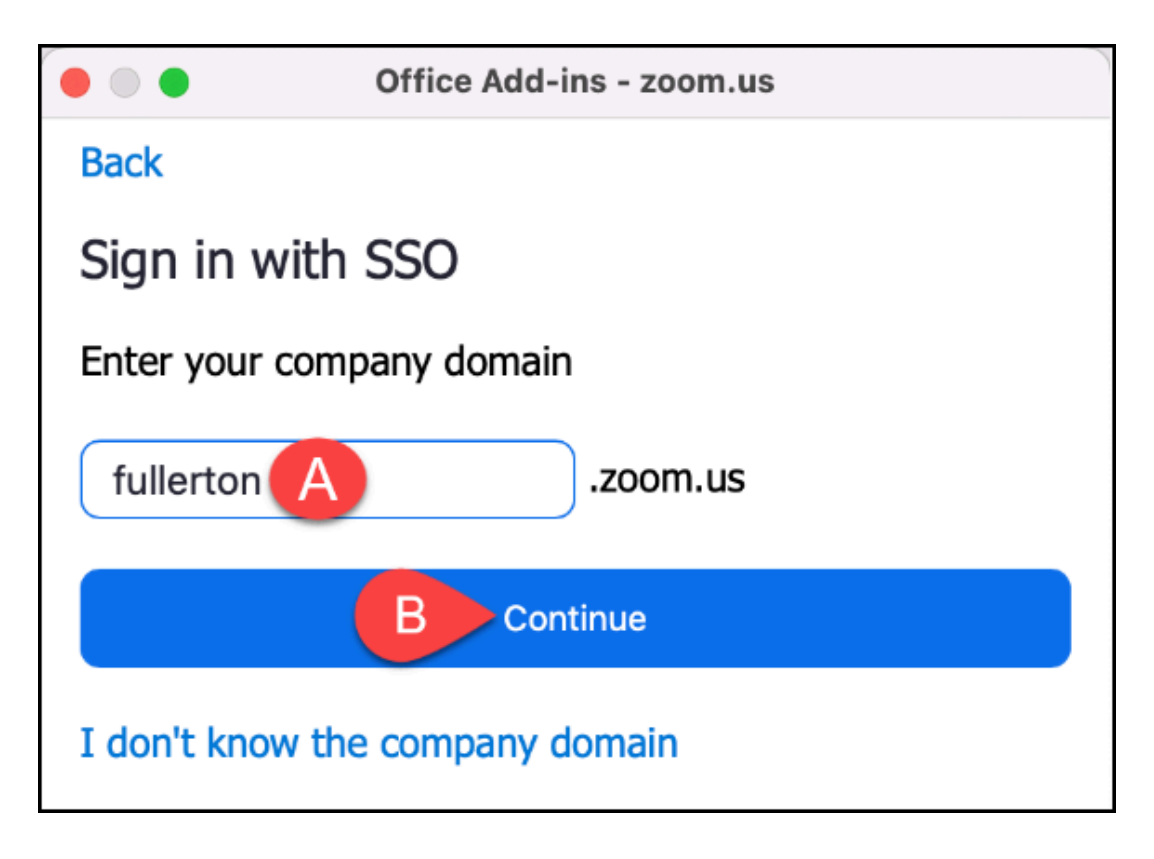

- A. Enter **fullerton** as the company domain.
- B. Then click **Continue**.

FULLERTON

#### **9. Enter your campus username and password. Then click Login.**

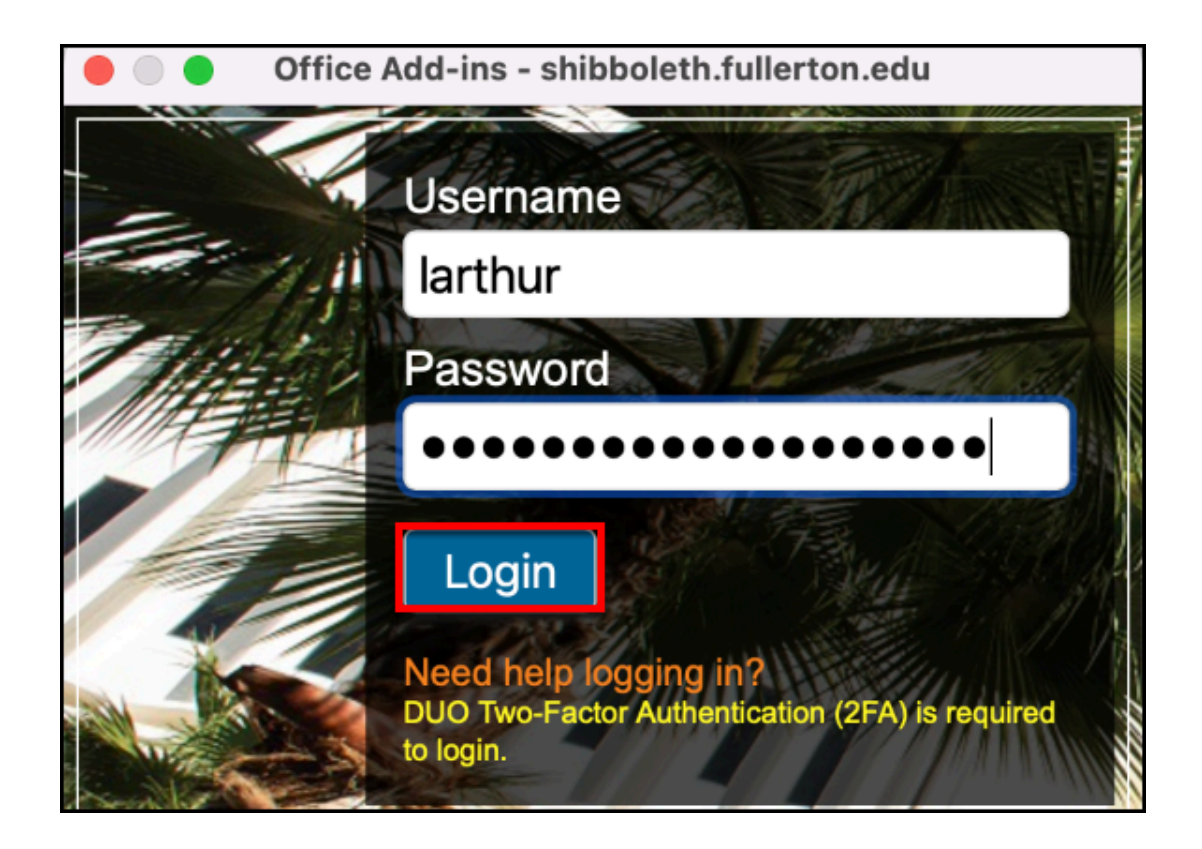

## **10. You'll be prompted to authenticate with Duo.**

**R** New to Duo?

[View Duo guides for Faculty/Staff/Emeriti](https://csuf.screenstepslive.com/s/12867/m/52424/c/237805) 

[View Duo guides for Students](https://csuf.screenstepslive.com/s/12867/m/52424/c/336800)

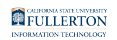

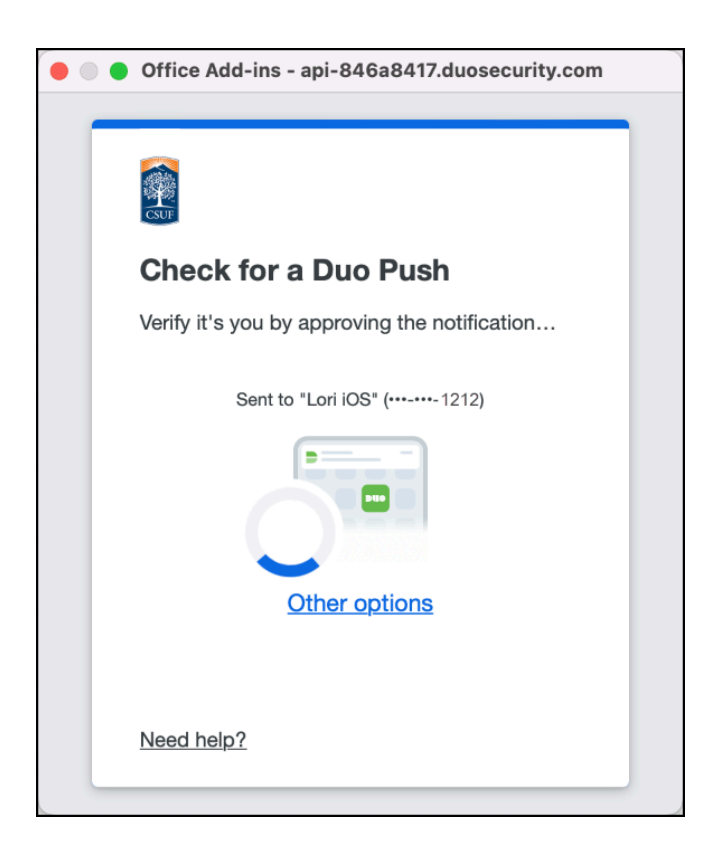

 Remember you can use **Other options** to choose another way to authenticate with Duo.

**FULLERTON** 

#### **11. Choose Yes, this is my device to save your Duo authentication.**

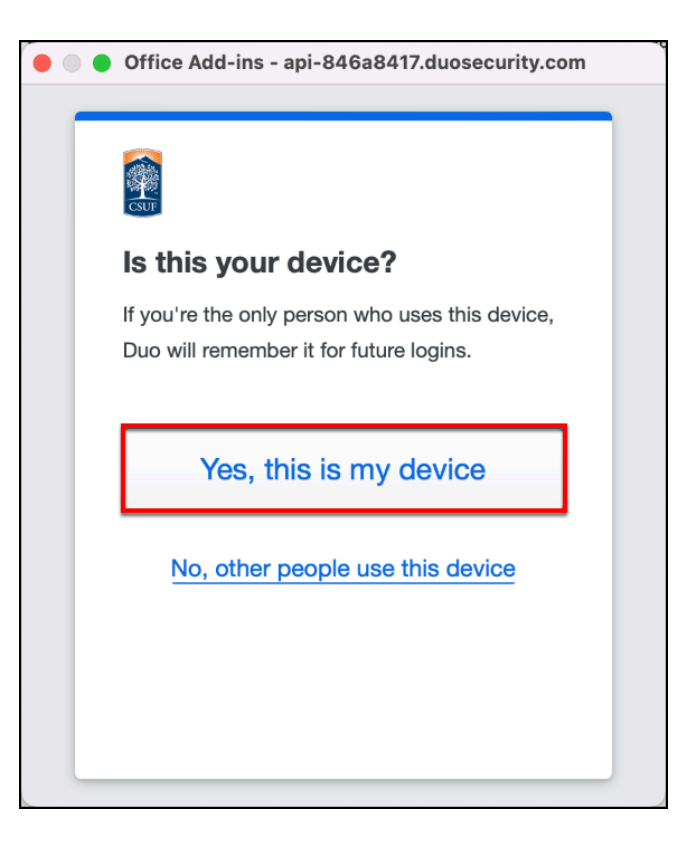

**12. Zoom will add a Zoom meeting to your calendar invite. You're all set! You can continue creating the meeting or cancel it if you don't need to schedule a Zoom meeting at the moment.** 

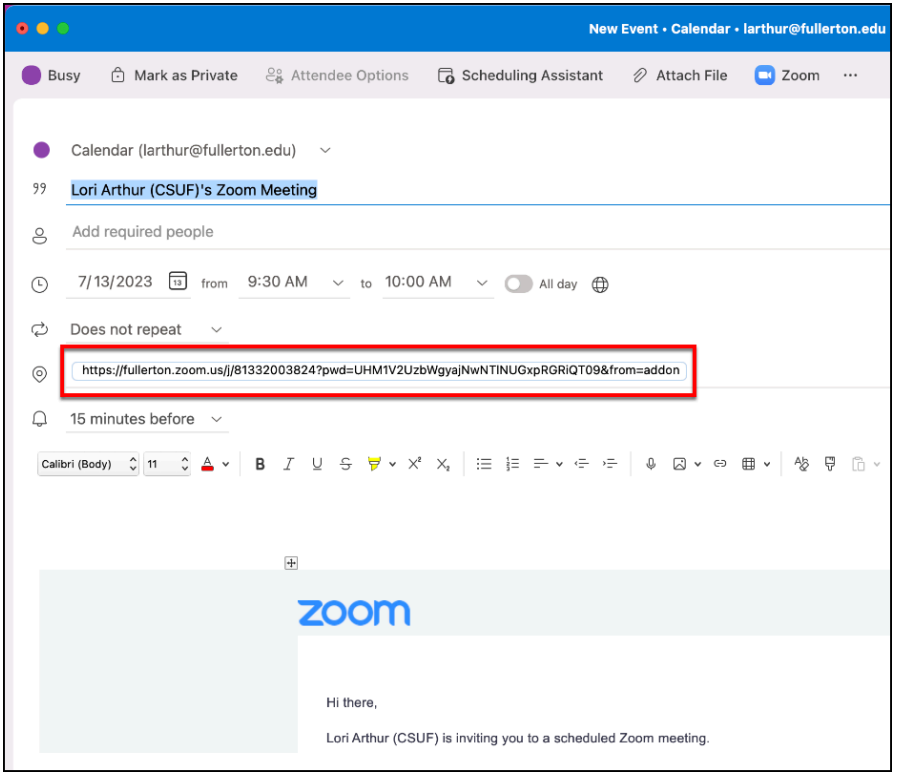

# **Need More Help?**

Faculty/Staff - contact the IT Help Desk at [helpdesk@fullerton.edu](mailto:helpdesk@fullerton.edu) or 657-278-7777.

Students - contact the Student IT Help Desk at [StudentITHelpDesk@fullerton.edu](mailto:StudentITHelpDesk@fullerton.edu) or 657-278-8888.

[View the Zoom Help & Resources article](https://csuf.screenstepslive.com/m/59146/l/558853-zoom-help-resources).